# **GRAPHTEC**

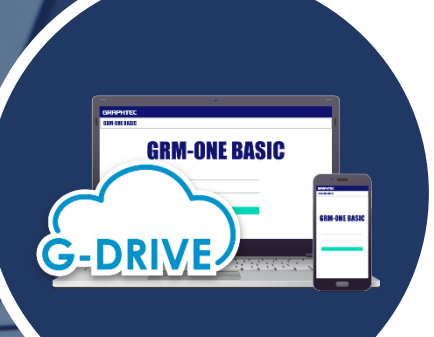

モバイルネットワーク端末を 使用した**GRM-ONE BASIC** への接続について

## GRM-ONE BASICを使用するにあたって

GRM-ONE BASIC を利用するには、インターネット接続環境が必要です。インターネット接続環境はお客様にてご準備いただく必要がございます。

モバイルネットワーク端末を使用してインターネット接続を行う場合は、下記のモバイルネットワーク端末条件を確認してください。 HTTP通信(WEBページの確認)とFTP通信(ロガーデータのアップロード)が可能あれば、GRM-ONE BASICの活用が可能です。

モバイルネットワーク端末は、ポケットWi-Fiやスマートフォンのテザリング等のインターネット接続が可能な機器を指します。 インターネット接続が可能な物であれば基本的に使用可能です。

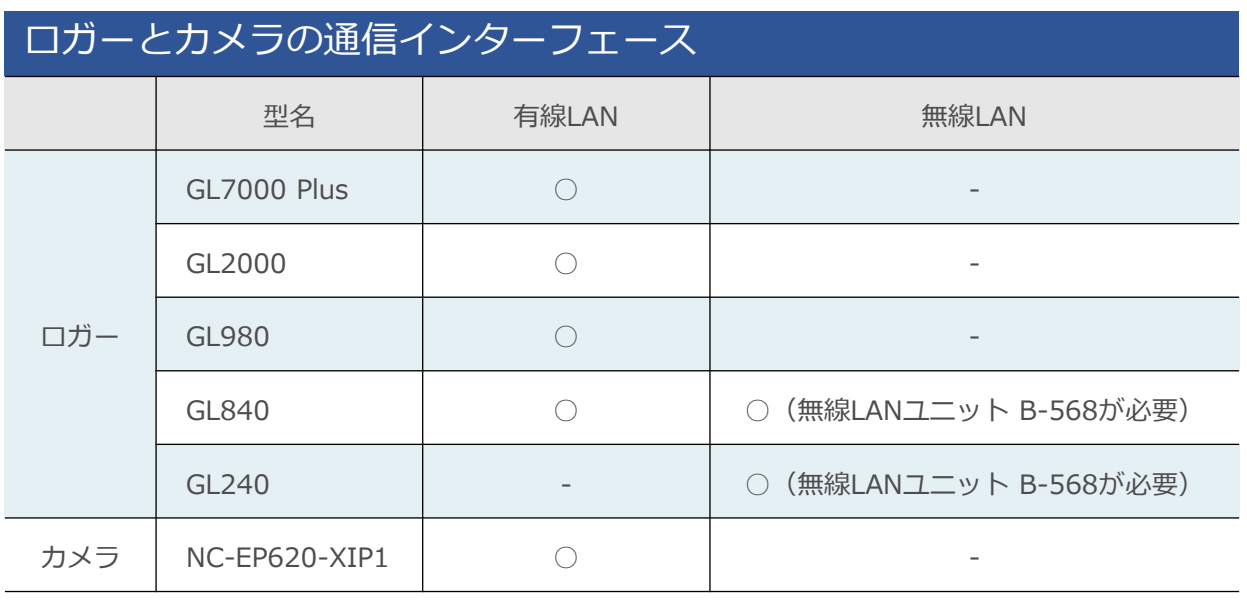

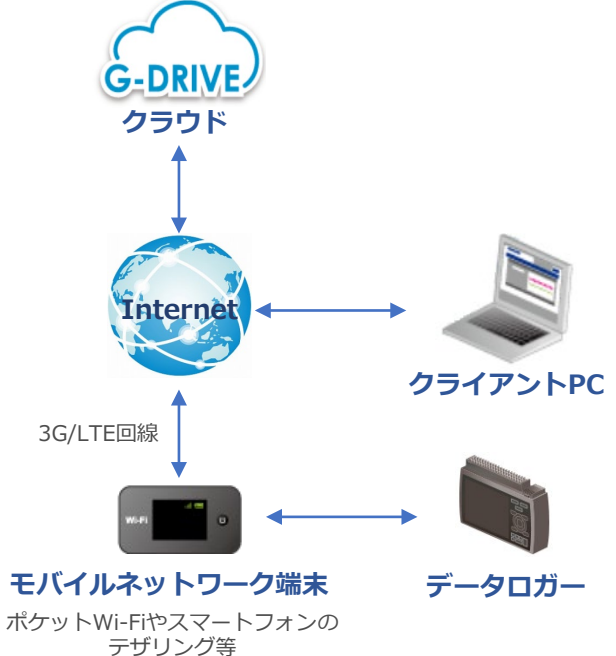

※モバイルネットワーク端末は、上記のロガーやカメラの通信インターフェースとつながる物をご検討下さい。

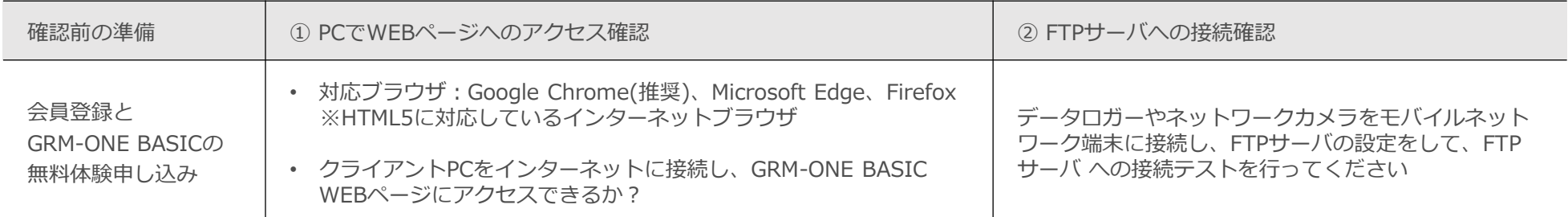

# 確認前の準備

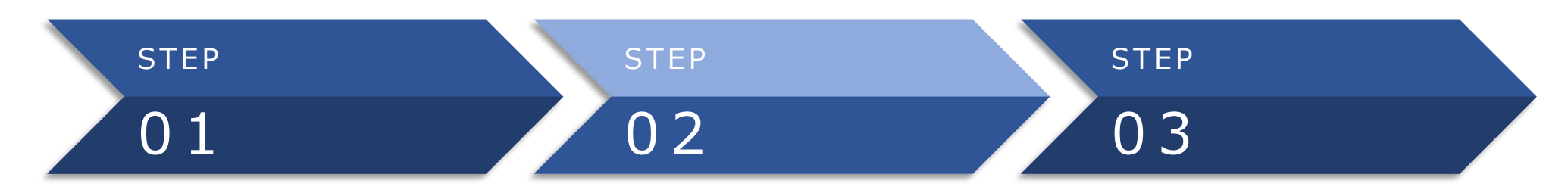

#### **製品登録をしてください**

ご購入いただいたGLシリーズを 当社ホームページより製品登録してください。 右記ページの「会員登録」から登録をお願いします。

[http://www.graphtec.co.jp/site-service](http://www.graphtec.co.jp/site-service-jp/pages/top.aspx)jp/pages/top.aspx

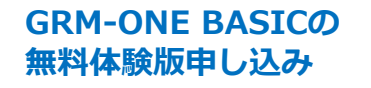

当社会員ページから GRM-ONE BASIC無料体験版の申し込みを 行ってください。 詳細は「無料体験版のご利用」をご参照ください。 後日、メールにて利用通知書が届きます。

#### **GRM-ONE BASIC WEBサイトのログイン**

利用通知書に記載されているGRM-ONE BASIC WEB サイトにアクセスし、同様に記載されているログインアカウント とパスワードを入力してWEBサイトにログインしてください。 初回ログインをすることによりアカウントが有効になり、 1ヶ月間 (30日間) 無料でご利用いただけます。

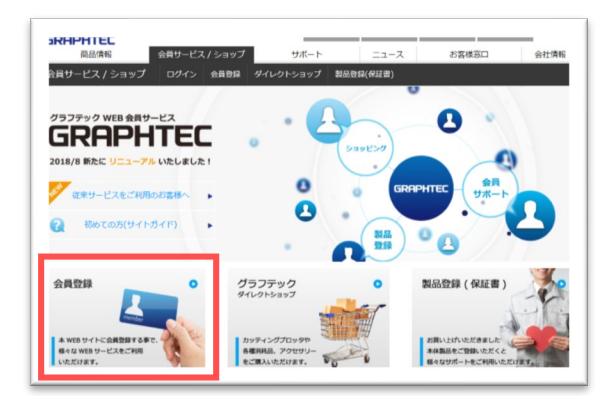

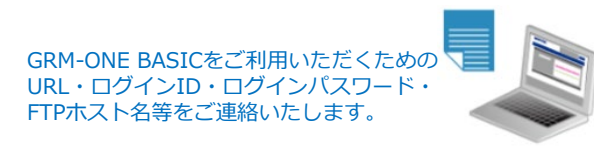

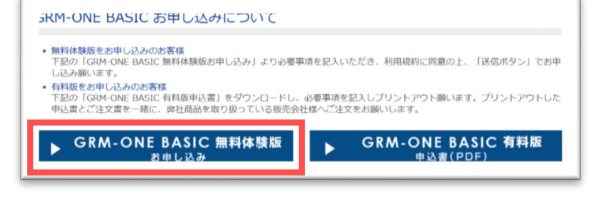

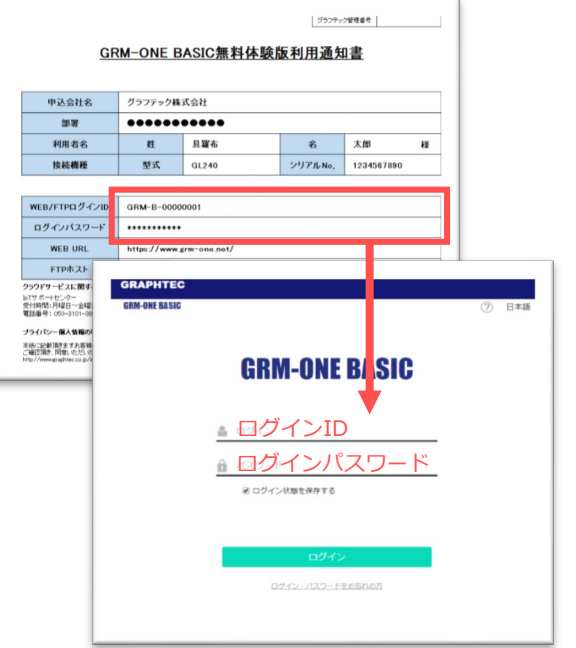

# モバイルネットワーク端末からの接続にあたって

**① クライアントPCをインターネットに接続し、GRM-ONE BASIC WEBページにアクセスできるかご確認ください。 <https://www.grm-one.net/>**

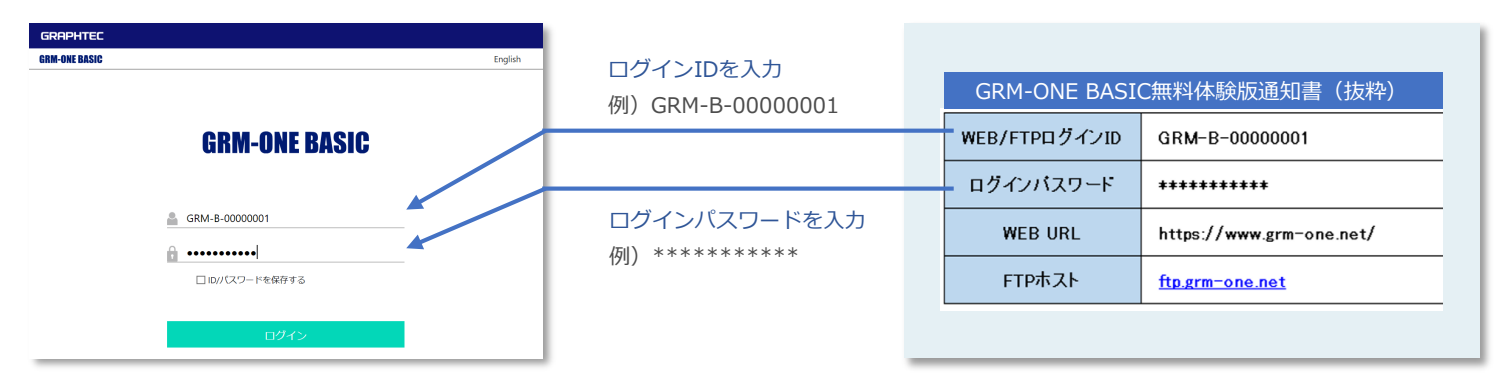

### **② データロガーをモバイルネットワーク端末に接続し、FTPサーバを設定して、FTPサーバへの接続テストを行ってください。**

設定例) GL240で無線LANユニット (B-568) を使用している場合

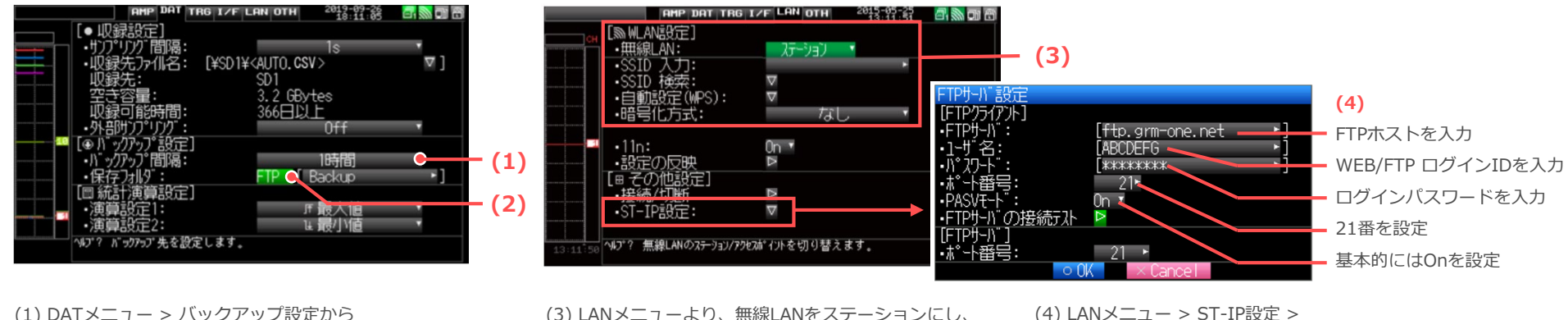

Off以外の任意のバックアップ時間を設定してください。

(2) 保存フォルダを「FTP」に設定してください。

(3) LANメニューより、無線LANをステーションにし、 モバイルネットワーク端末の SSIDや暗号化方式を 設定してください。

サーバ設定 > FTPサーバ設定 > FTPクライアント にて 利用通知書に記載されている内容を参照して設定してください。 設定後、FTPサーバの接続テストを行ってください。

## ネットワークカメラについて

## オプションのネットワークカメラ

オプションのネットワークカメラはDODWELL B.M.S社 **NC-EP620-XIP1** となります。 本カメラは、PoE給電が必須となりますので、PoE給電対応のネットワークハブをご用意ください。

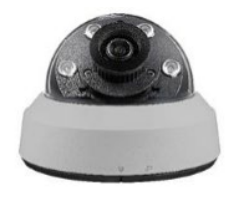

DODWELL B.M.S社 **NC-EP620-XIP1** 

#### **PoEネットワークハブ**

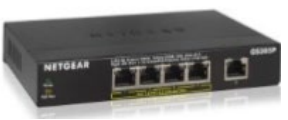

例)NETGEAR **GS305P-100JPS**

### その他のネットワークカメラ

オプションのネットワークカメラ以外をご利用になる場合は、以下の条件に適した製品をお使いください。

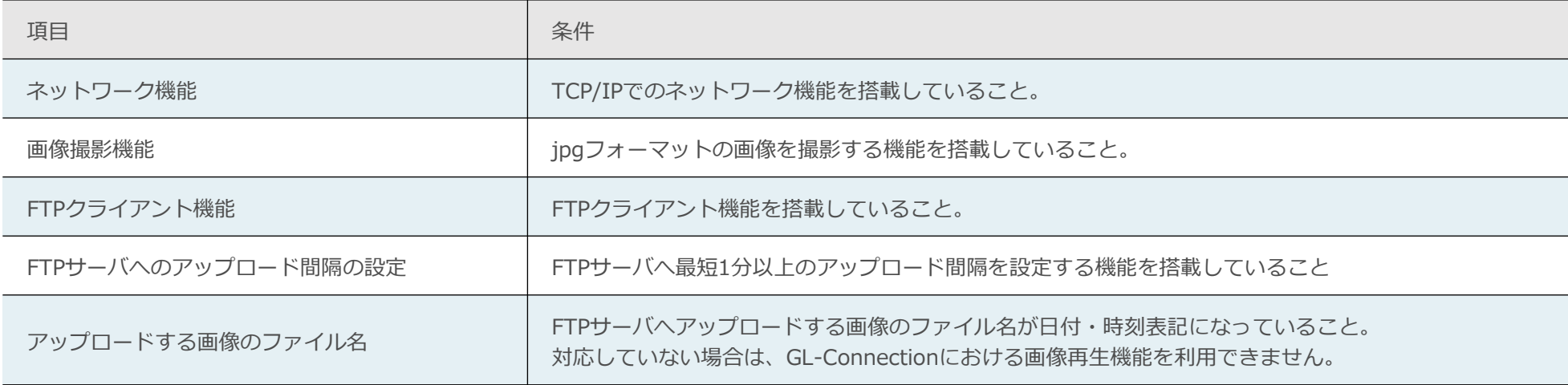

参考資料

#### インターネットへの接続は以下のような方法があり、GRM-ONE BASICを利用するにあたっては、事前に確認を行ってください。

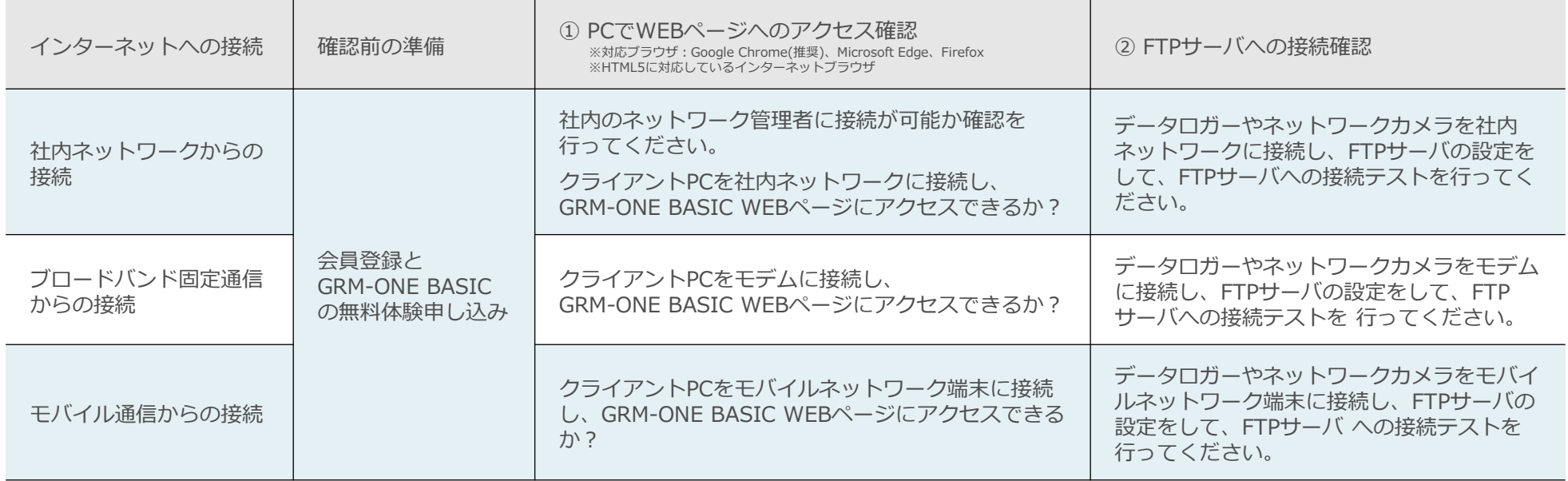

モバイルネットワーク端末は、ポケットWi-Fiやスマートフォンのテザリング等のインターネット接続が可能な機器を指します。インターネット接続が可能な物であれば基本的に使用可能です。